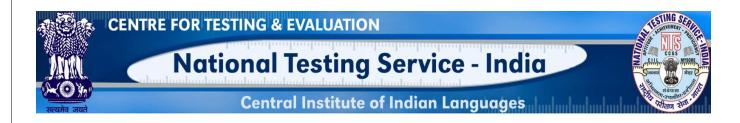

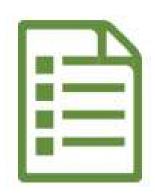

# USER MANUAL QUESTION ITEM INPUT (KANNADA LANGUAGE)

# NATIONAL TESTING SERVICE – INDIA

(A Central Scheme of the MoE, Dept. Hr. Edu., Govt. of India) H.Q: CIIL, Manasagangotri, Mysuru– 570006

# INTRODUCTION

# **About Item File Card (IFC)**

Item File Card (IFC) is meant for writing question items. This card is made in a specific size (A4) and have 10 columns to enter various technical values like 1)Administering Details, 2)Instruction to the examinee, 3) Question/ Item stem (with answer key/cue) 4) Scoring Procedure 5)Subject matter/input (Sub-component) 6) Objective (Instructional, Education, Societal) 7) Item Type/Format used 8) Medium & mode of presentation 9) Educational level and 10) Rationale. These are known as 10 Parameters of a question item.

# **About Application**

This web application is to help the user to input the question items through online portal. Inputted question items automatically get stored into MILES database.

### **System Requirements**

- Desktop/Laptop with minimum specification (Core 2 deo processor with 2 GB RAM OS windows XP, 7 & above etc.)
- Unicode enabled Desktop/Laptop with browsers like Google Chrome, Mozilla Firefox,
   Internet Explorer, etc. The use of latest version of such browsers is highly recommended.
- To know how to enable Unicode in your system, please watch this video by clicking on this link <a href="https://www.youtube.com/watch?v=1PEe388eo4Y">https://www.youtube.com/watch?v=1PEe388eo4Y</a>
- Our web based question item inputting application supports only Unicode. We recommend you to use "Tunga" font. Make sure that this font is available in your Operating System.

#### **LOGIN SCREEN**

Step 1: Open any browser

Step 2: Enter this link in the Address Bar of the browser <a href="www.ciil-ntsindia.net/Kannada">www.ciil-ntsindia.net/Kannada</a>

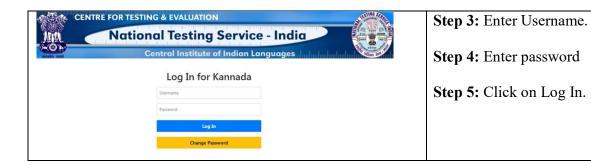

#### **IFC PARAMETERS**

#### 1. GFR Code and Aspect

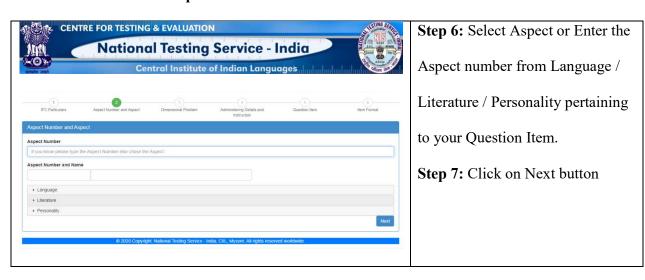

#### 2. Dimensional Problem

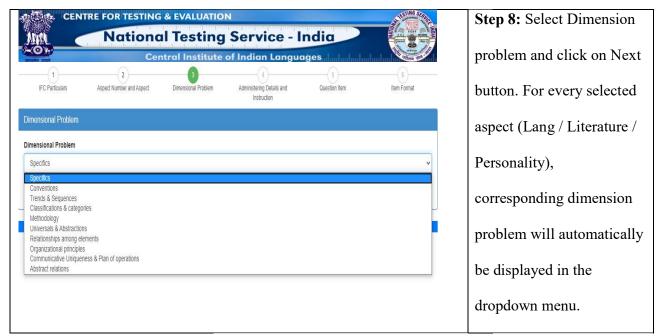

# 3. Administering Details and Instruction

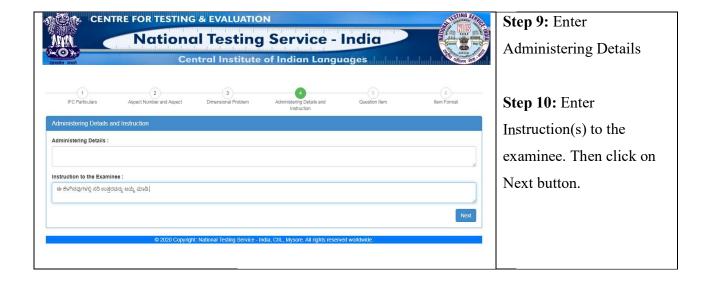

#### 4. Question Item

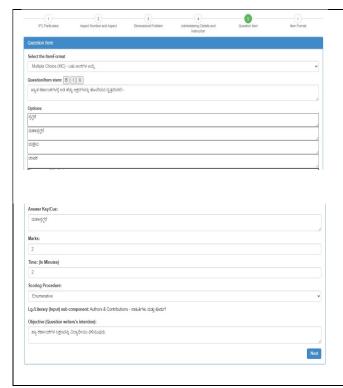

**Step 11:** Enter the following details related to the question Item

- 1. Select Item format
- 2. Enter The Question in the given text box
- 3. Enter Options if any
- 4. Enter Answer Key
- 5. Enter Marks (only digits)
- 6. Enter Time in Minutes (only digits)
- 7. Select Scoring Procedure
- 8. The sub component that you have selected will already be displayed
- 9. Enter the Question writer's intention
- 10. Click on Next Button

#### 5. Item Format

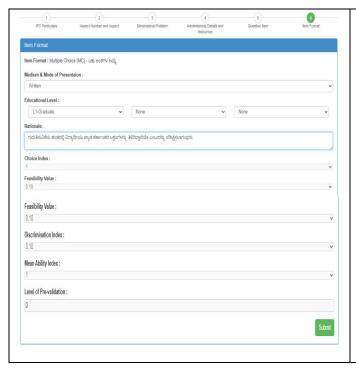

**Step 12:** Enter the details in the following screen

- 1. Select Mode of presentation (Select Written in this case)
- 2. Select Educational level
- 3. Enter Rationale
- 4. Choice Index will be displayed by the system itself.
- 5. Feasibility value will be displayed by the system itself.
- 6. Discrimination value will be displayed by the system itself.
- 7. Mean Ability Index will be displayed by the system itself.
- 8. Level of Pre-Validation will be displayed by the system itself.
- 9. Click on Submit Button.

Question Item will be added successfully.

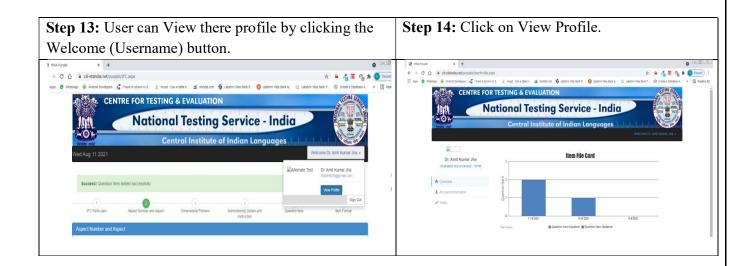

The Overview of the tasks done will be displayed.

**Step 15:** After completion of inputting the question items, click on the **Sign Out** Button for logging out.

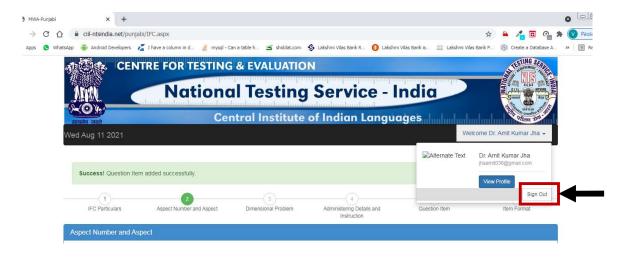